## How To Guide

- **1. Reload the map**: To "refresh" or "reload" the map, just click on the browsers refresh button. F2 on your keyboard will return your geospatial extent to the default extent for your map, collapse the layer folders and turn off all layers.
- **2. Re-center the map**: You can "pan", or re-center, around the map by clicking on the Pan tool located above the map, then dragging to your point of interest on the map image.
- **3. Zoom in:** You can zoom in by clicking on the Zoom-In tool located above the map, then clicking at your point of interest on the map image, or dragging a box that delinates your area of interest.
- **4. Zoom out:** You can zoom out by clicking on the Zoom-Out tool located above the map, then clicking at your point of interest on the map image.
- **5. Go Back to the Previous View**: You can return to the extent of previous views by clicking on the Previous Extent icon located above the map. There is no limit to how many previous views you can return to.
- **6. Find layer information**: There are two ways to find more information on a layer-

By default, the last layer you turned on in the layers list becomes the active query layer. The Active Query Layer is always shown on the status bar below the map. If the active query layer is not what you want, set the query layer by using the 'Query Layer' pull-down menu above the map. This list is now limited to just the layers you have turned on. Then, you can select the 'PopUp Info Query' button which will display the layers attributes in a bubble when you hover over a feature on the map. When the bubble pops up, you can click on any 'Link' and another web page will open. Most of the layers will have additional clickable links.

Alternatively, you may select the 'Table Info Query' button, which allows you to select features on the map by clicking and dragging on the map.

- **7. See what the symbols mean:** You can bring up a legend by clicking on the Legend bar left of the map. Only the layers that you clicked on in the layer list will be shown.
- **8. Print the map on the screen**: You can print the map by clicking on the Print icon on the far right of the tool bar. The legend and a scale bar will also be on the map. After the map is produced, click File, Print.

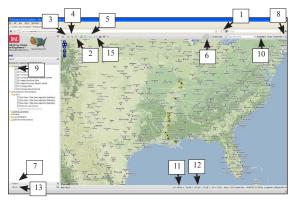

- 9. Turn on/off data layers: In the layers list on the left side of your browser window, you may click in any of check-boxes to turn on a layer. Layers that are not appropriate to view at your current map scale will be 'greyed-out' and unavailable. When you zoom in further, you will see layers become available to you. You can then click the box to turn on the layer. You may check on or off as many selections as you like.
- **10.** Change the Base Map: You can change the base map by selecting the basemap type from the BaseMap pull-down list.
- **11. Turn on Auto Refresh**: You can have the map refresh automatically by clicking on the AR Off below the map to toggle it on. Set the Refresh Interval by clicking on RI to the left of the AR.
- **12. Turn on an Overview Map**: To toggle on the display a small Overview Map, click on OV Off below the map.
- 13. Search for a location: You may search by coordinates, addresses, zip codes, county or Google. After you select your search method, other options may become available. When the list of places is returned, click on one to see where the place is on the map. It will be marked with a green marker and a bubble.
- **14. Get a coordinate for a point on the map**: You can click on a tool that shows you the coordinate for a location that you click on the map. Coordinate at Point Click icon located above the map.

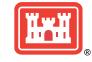

The Mississippi Valley Division CorpsMap can be found at: <a href="https://www.mvd.usace.army.mil">www.mvd.usace.army.mil</a> by clicking Operation Watershed.

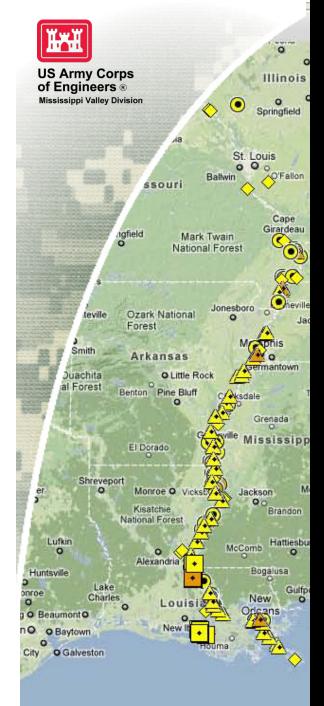

The **Operation Watershed** layers depicts the geographic location of damages created by the 2011 Spring Flood in the Mississippi River Valley Basin.

The sites are color coded based off of the funding status:

yellow = unfunded / no construction
orange = funded / under construction
green = funded / construction complete

**2011 Levee Sites**: Sites with scour, erosion, sandboils, seepage, slides, and breaches

**2011 Channel Improvement Sites**: Sites including hardpoints, levee, dikes, channel, revetment, overbank, and top bank

**2011 Major Structures**: Sites with structural damage, scour to structures, debris, and erosion

The addition of (PL84-99) on the layer designates that the site is covered under the PL84-99 program.

Each site can be queried and will display a pop-up window with more information. The pop-up window may contain two links that launch a pdf report; a information report and/or a construction fact sheet. The information reports are write-ups of the site and its damage. The construction fact sheets relate to sites that are currently under construction and describes the construction status.

## To query a site:

- -Select the query button and draw a box around the site
- -A pop-up window will display relative information and possible report links
- -Always clear the selection when finished with one site

## Querying site when multiple layers are turned on:

- -Select the query button
- -Select the drop down arrow next to the query buttons, then select the layer of interest
- -Draw a box around the site and a pop-up window will display with more information

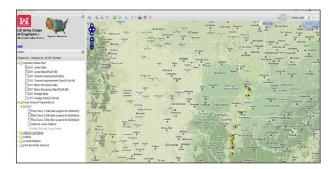

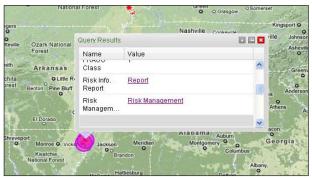

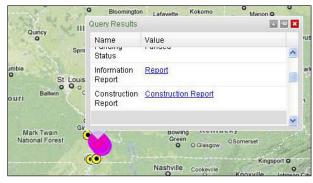

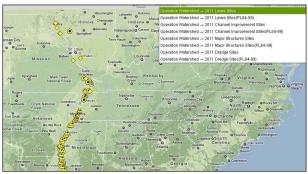

## Flood Season Preparedness

The Risk Class layers are the same sites identified in the Operation Watershed sites. In this layer they are classified by their Risk classification. These sites can be queried and will show reports related to risk and flood preparedness.

Each site can be queried and will display a popup window with more information. The pop-up window may contain two links that can launch a pdf report; a risk information report and/or a risk management report that explains what the risks are and what is being done to address them.

Risk Class 1 Site: High Potential for Loss of Life. Only critical repairs for breached or severely damaged Civil Works Projects where the probability of inundation combined with a probable loss of life results in extremely high risk.

Risk Class 2 Site: Significant Potential for Loss of Life and Significant Economic Damage. Only critical repairs for damaged Civil Works Projects where the probability of failure during the next high water event combined with the probability for loss of life and significant economic damages results in very high risk.

Risk Class 3 Site: High Impact to Navigation or Indirect Potential for Loss of Life. Critical repairs for damages that are directly impairing safe navigation at high-use (over 10M tons at ports or 2.5B ton-mile for inland waterways) systems. (e.g. dredging critical harbors and navigation channels, critical gate repairs, debris removal, etc.). It is not anticipated that any more than the previous 12 months average width and depth will be restored during this effort.

Critical repairs for damaged Civil Works Projects where failure during the next high water event could potentially disrupt essential lifeline services or access to these services (e.g. Severe damages to key transportation links that would prevent access to medical facilities at a time critically injured people need access the most.)